# **INSTRUCTIVO CONFECCIÓN DE LA BOLETA eRECAUDA**

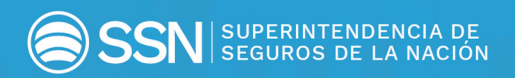

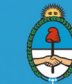

Ministerio de Hacienda<br>Presidencia de la Nación

## INTRODUCCIÓN

El "**eRecauda**", sistema de recaudación de la Administración Pública Nacional, tiene como objetivo permitir al ciudadano obligado con el Estado – ya sea persona humana o jurídica o bien a un Organismo de la Administración Nacional, generar un Volante Electrónico de Pago (VEP) o una **Boleta de Pago** para posteriormente realizar la transacción en forma electrónica o presencial según corresponda.

Con esta herramienta, el Gobierno Nacional pretende obtener y brindar información oportuna a fin de garantizar la transparencia de la gestión y, además, pretende lograr avances significativos que hagan más eficiente y eficaz el servicio a la ciudadanía.

## GENERACIÓN DE LA BOLETA

## **Ingreso al sistema**

Secuencia de pasos para completar el ingreso al sistema:

- **1.** Acceder al siguiente link: https://erecauda.mecon.gov.ar/erecauda/
- **2.** Seleccionar **Acceso sin Clave Fiscal**

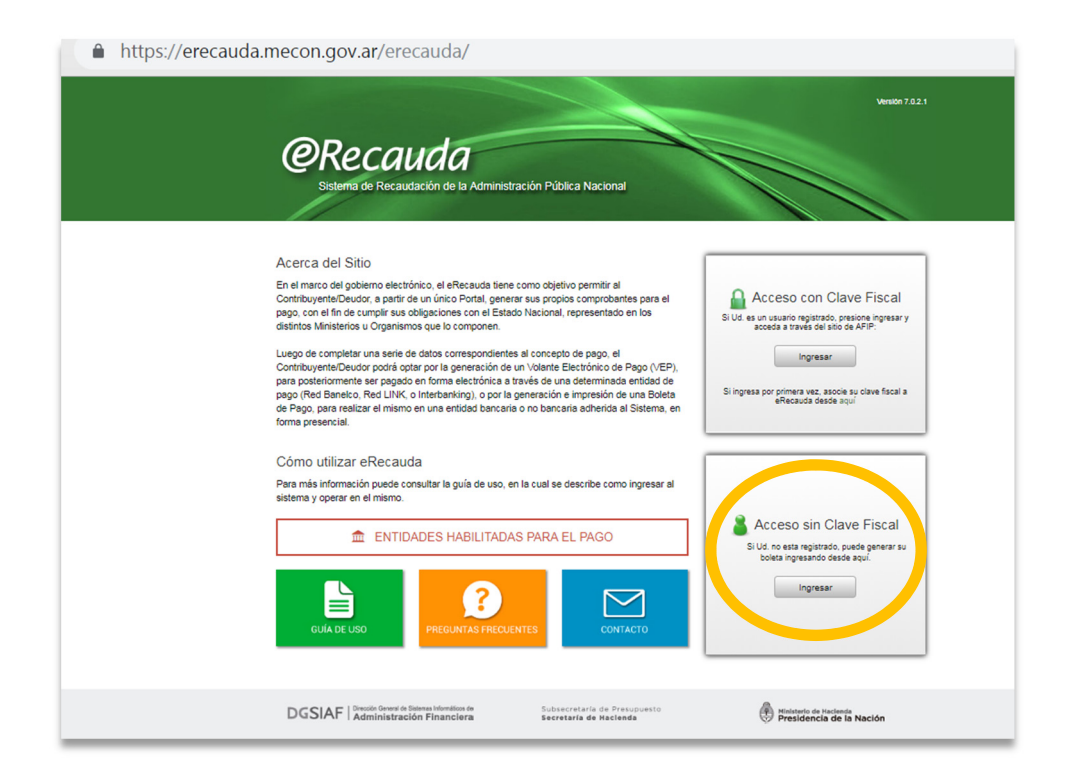

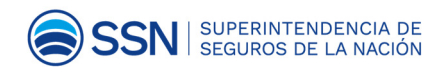

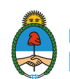

#### **3. Entidad Receptora de los Fondos**:

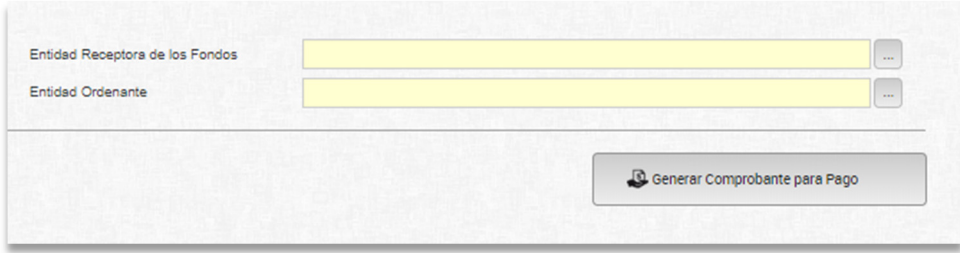

Refiere a la Entidad del Estado Nacional destinataria de los fondos.

con.gov.ar/erecauga/nome

Seleccionar el código "**603: Superintendencia de Seguros de la Nación**".

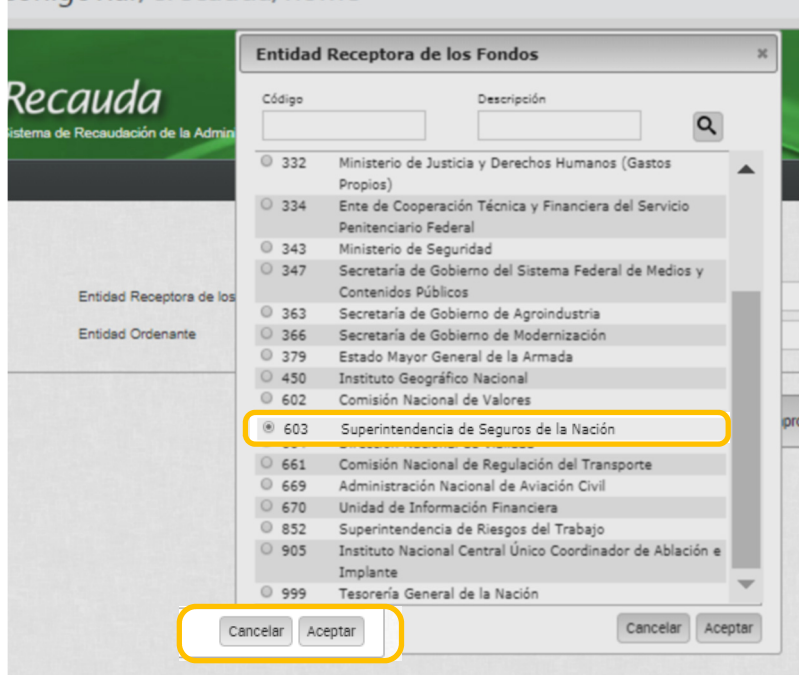

**Entidad Ordenante**: Refiere al Organismo del Estado que tiene a cargo la gestión de recaudación, sea un ingreso para recaudación propia o bien un ingreso para recaudación de otra Entidad del Estado. En este caso este campo se auto completa.

Hacer clic en el botón "**Generar Comprobante de Pago**"**.** 

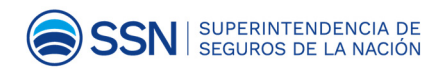

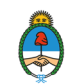

Actualización de datos de Aseguradoras y Reaseguradoras **Página | 4** actualización de datos de Aseguradoras y Reaseguradoras **Página | 4** 

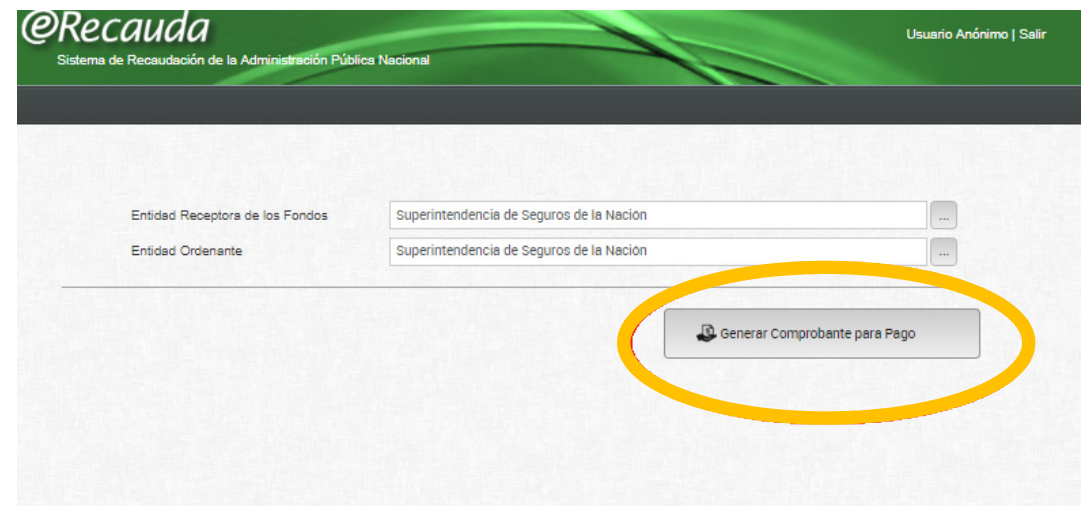

El cuadro de dialogo refuerza la elección del usuario sobre el Organismo de la Administración Nacional para el cual se realiza el pago. Si es correcto se elegirá el botón "**Aceptar**", en caso incorrecto, seleccionará el botón "**Cancelar**", volviendo a la página anterior para elegir la Entidad Receptora de los Fondos adecuada.

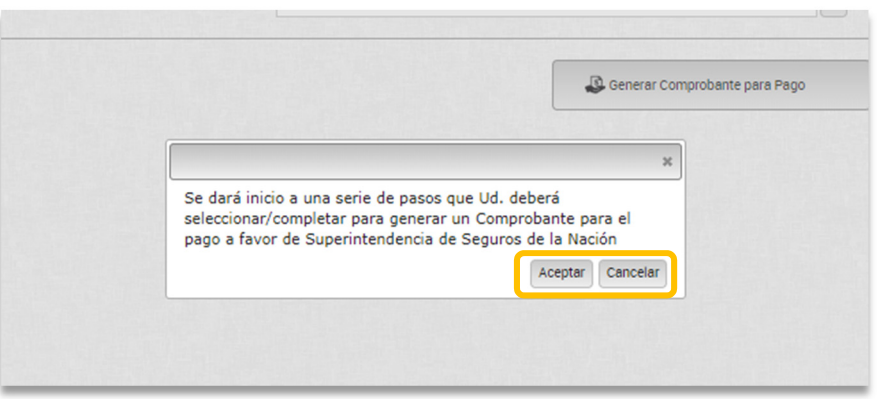

**4.** Seleccionar la opción "**PAGO A SSN: MULTAS/FOTOCOPIAS/OTROS NO TRIBUTARIOS/G20**".

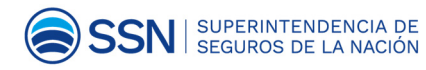

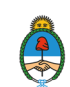

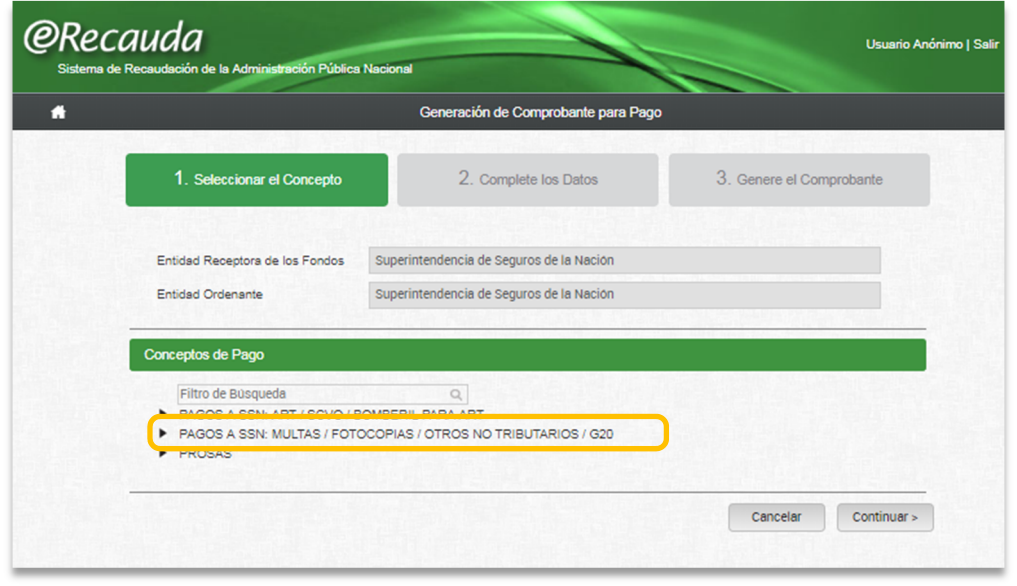

**5.** Luego de elegir esta opción se despliega un listado. Seleccionar: "**Derecho Anual de Actuación de Agentes Institorios**". A continuación oprimir "**Continuar**".

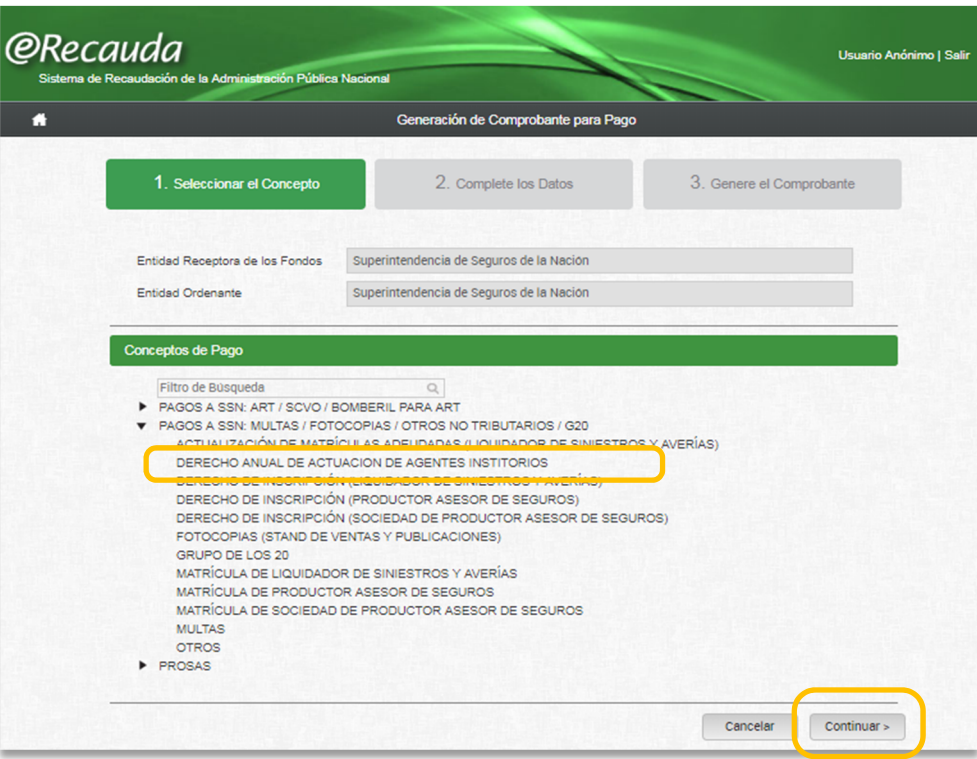

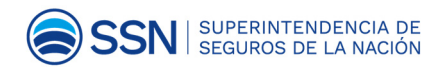

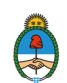

**6.** Completar la siguiente información

**ACLARACIÓN:** Los campos en AMARILLO **son obligatorios** -si no se completan, no se generará la boleta.

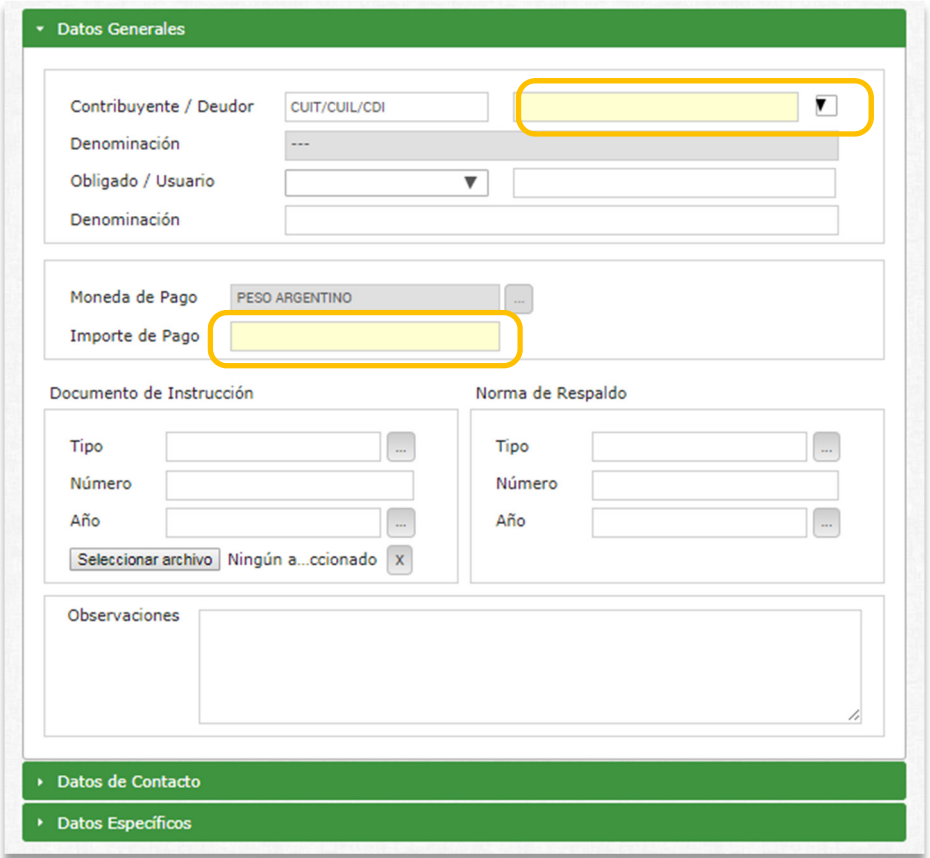

**CUIT:** Ingresar el Nº correspondiente al Agente Institorio (sin guiones).

**Importe de Pago:** Es el monto correspondiente al Derecho Anual de Actuación vigente. P.e.: 10000

#### **7. Datos de Contacto**

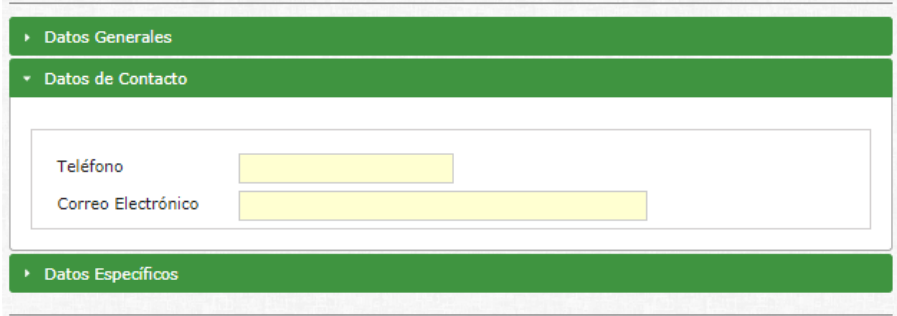

Ingresar **Nº de Teléfono** y dirección de **Correo Electrónico.** 

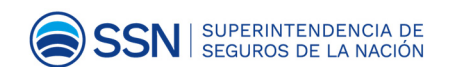

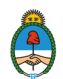

#### **8. Datos Específicos.**

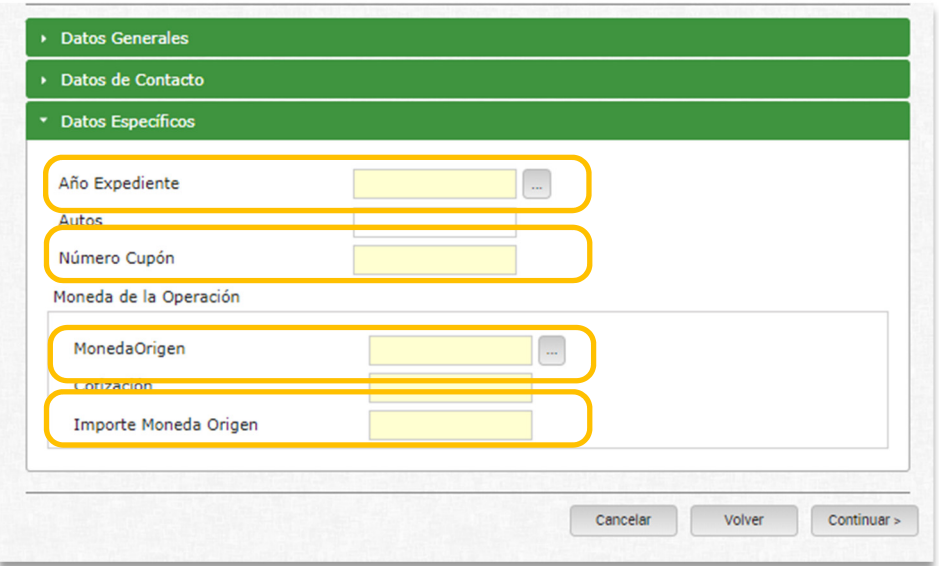

**Año de Expediente:** seleccionar el año en curso (NO vencido del Derecho de Actuación) p.e.: 2019.

**Número de Cupón:** Ingresar el Nº de Matrícula RAI (en caso de no recordarlo, verificar el mismo en el sistema RAI - http://seguro2.ssn.gob.ar/rai.

**Moneda Origen:** Seleccionar el código "**ARP - Pesos Argentinos**" y aceptar.

**Importe Moneda Origen:** Reiterar el monto correspondiente al "**Derecho Anual de Actuación**" vigente. P.e.: 10000.

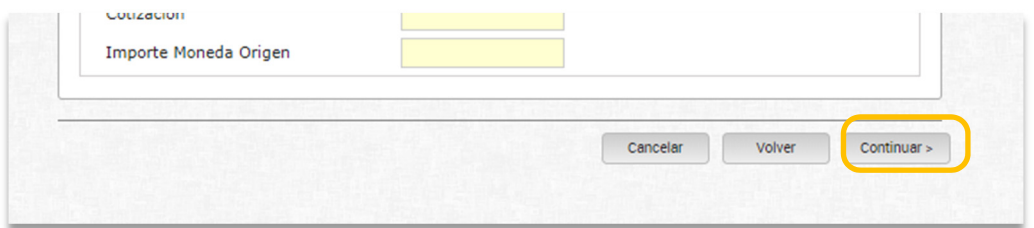

#### Oprimir "**Continuar**"

**9.** Corroborar que los datos ingresados sean correctos. Tildar la opción "**Generar Boleta de Pago".** 

Completar el "**Captcha**" (Imagen alfanumérica que le aparece).

Oprimir en "**Finalizar**" para generar la boleta.

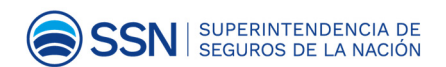

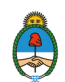

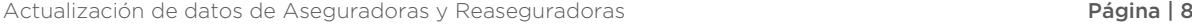

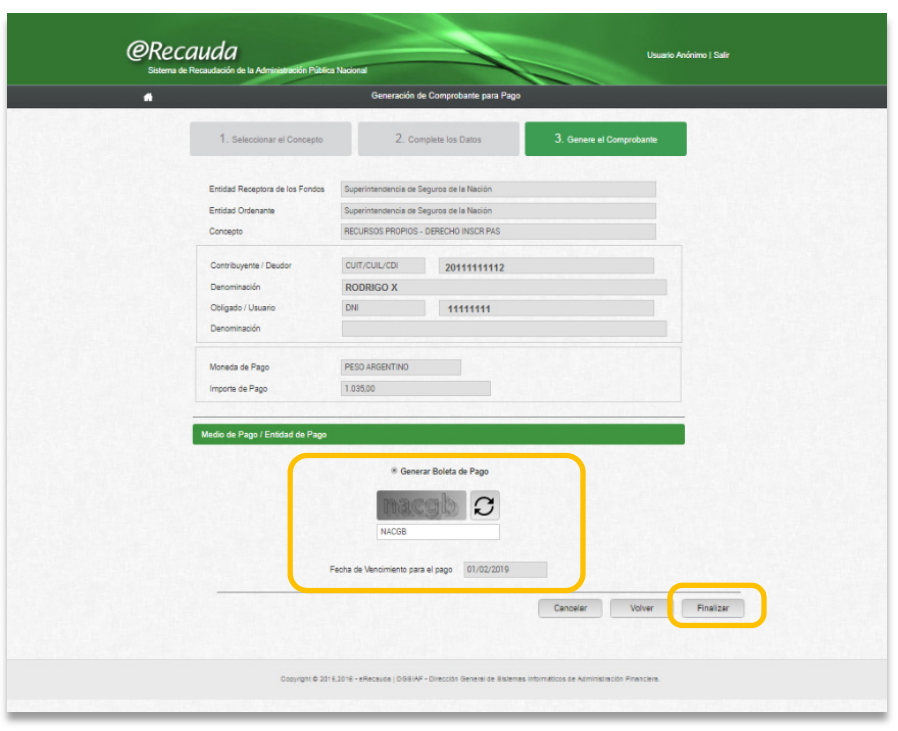

#### **10. Boleta de Pago**

Una vez generada la Boleta de Pago, se contará con un plazo determinado para efectivizar el mismo de manera presencial ante la Entidad de pago correspondiente.

El plazo de pago establecido es de 25 días.

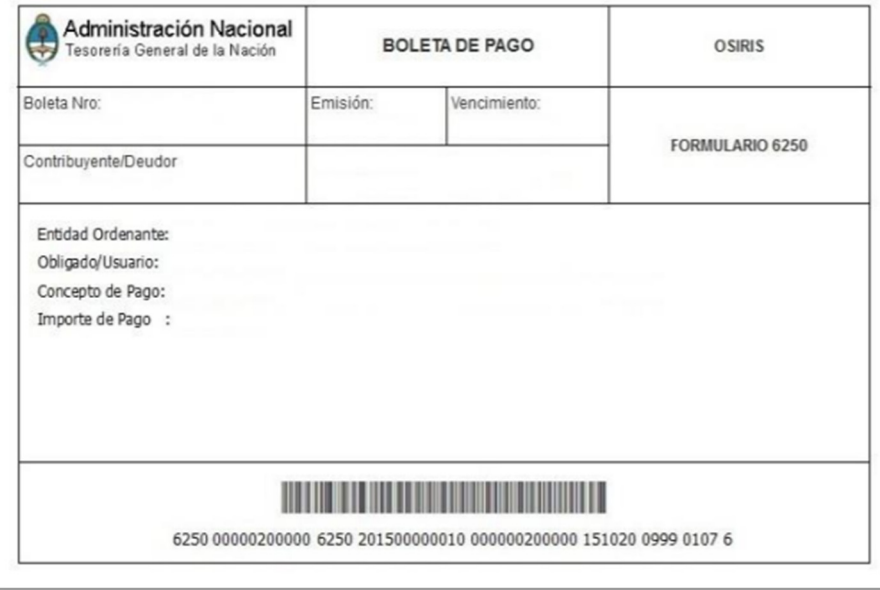

En caso de no abonar en término se deberá generar una nueva boleta.

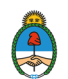

### Comunicar el Pago

**11.** Una vez realizado el pago, remitir copia de la boleta a: informealproductor@ssn.gob.ar; (indicando en el cuerpo del mail el número de matrícula RAI).

De esta manera queda registrado en el sistema RAI el cumplimiento por parte del Agente Institorio.

### Pagar otros períodos

**12.** Para abonar períodos vencidos, se debe solicitar a informealproductor@ssn.gob.ar la confección de la respectiva boleta en el sistema **eRecauda**, la misma será remitida por esa vía.

Para que se pueda generar esta boleta, deberá indicar en el cuerpo del e-mail los siguientes datos:

- **CUIT del Agente Institorio**
- **Nº Matrícula RAI**
- **Correo electrónico y teléfono de contacto**
- el/los **períodos** a abonar

A vuelta de e-mail, se le remitirán tantas boletas como períodos deba abonar.

- **13.** La Boleta tiene un vencimiento de 25 días. Operado el mismo deberá solicitar mediante el procedimiento indicado en punto anterior la generación de una nueva boleta.
- **14.** A fin que se ingresen los datos en el sistema RAI y quede debidamente registrado el cumplimiento.

Una vez efectivizado el pago, remitir copia de la boleta a: informealproductor@ssn.gob.ar.

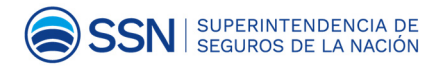

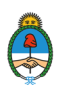